# **How to Edit Data on a 1099-PATR Form**

Make sure you have the correct Company open inside W2 Mate

1. Click 1099 & 1098 Forms from the Shortcuts menu

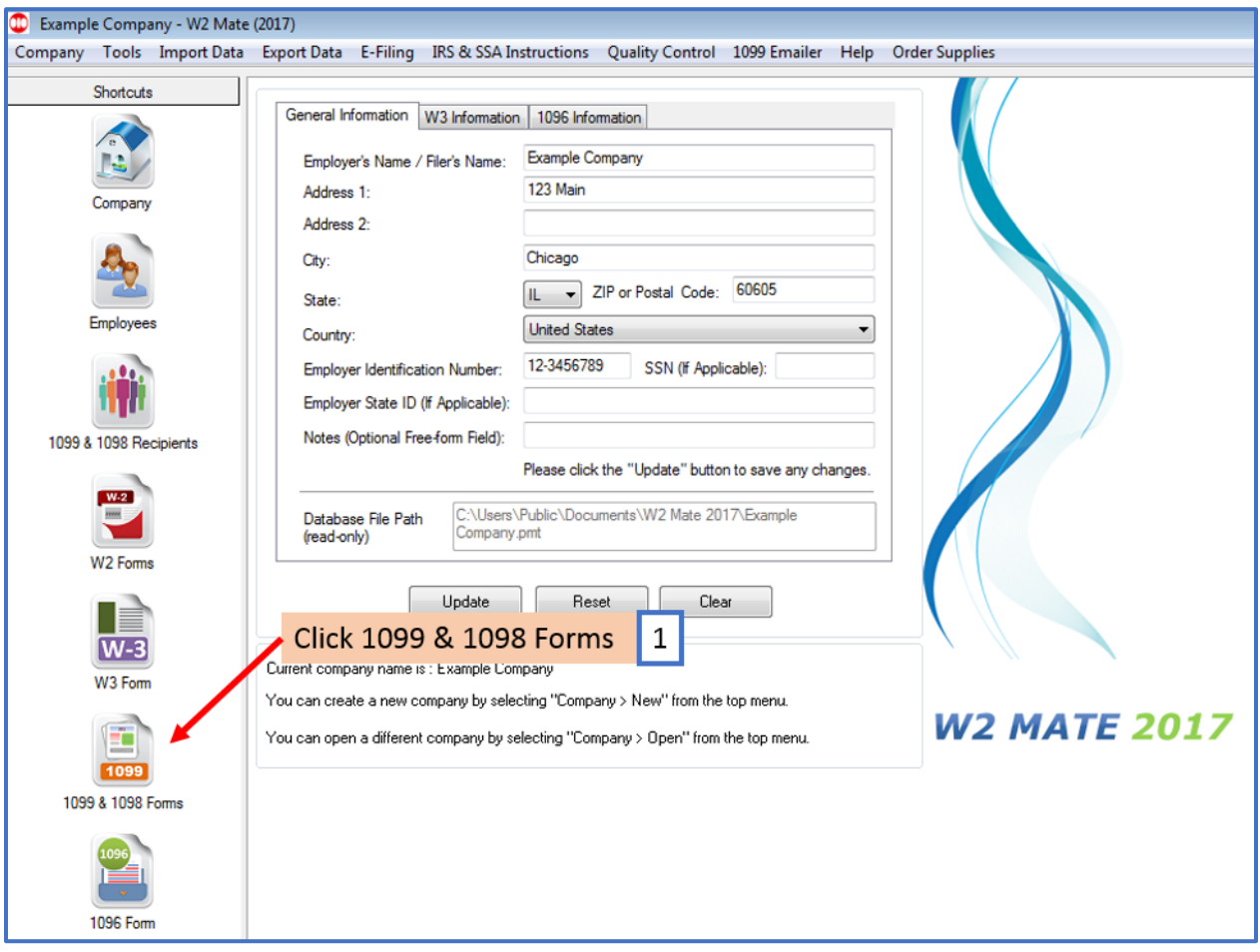

# 2. Click Select under Form Type

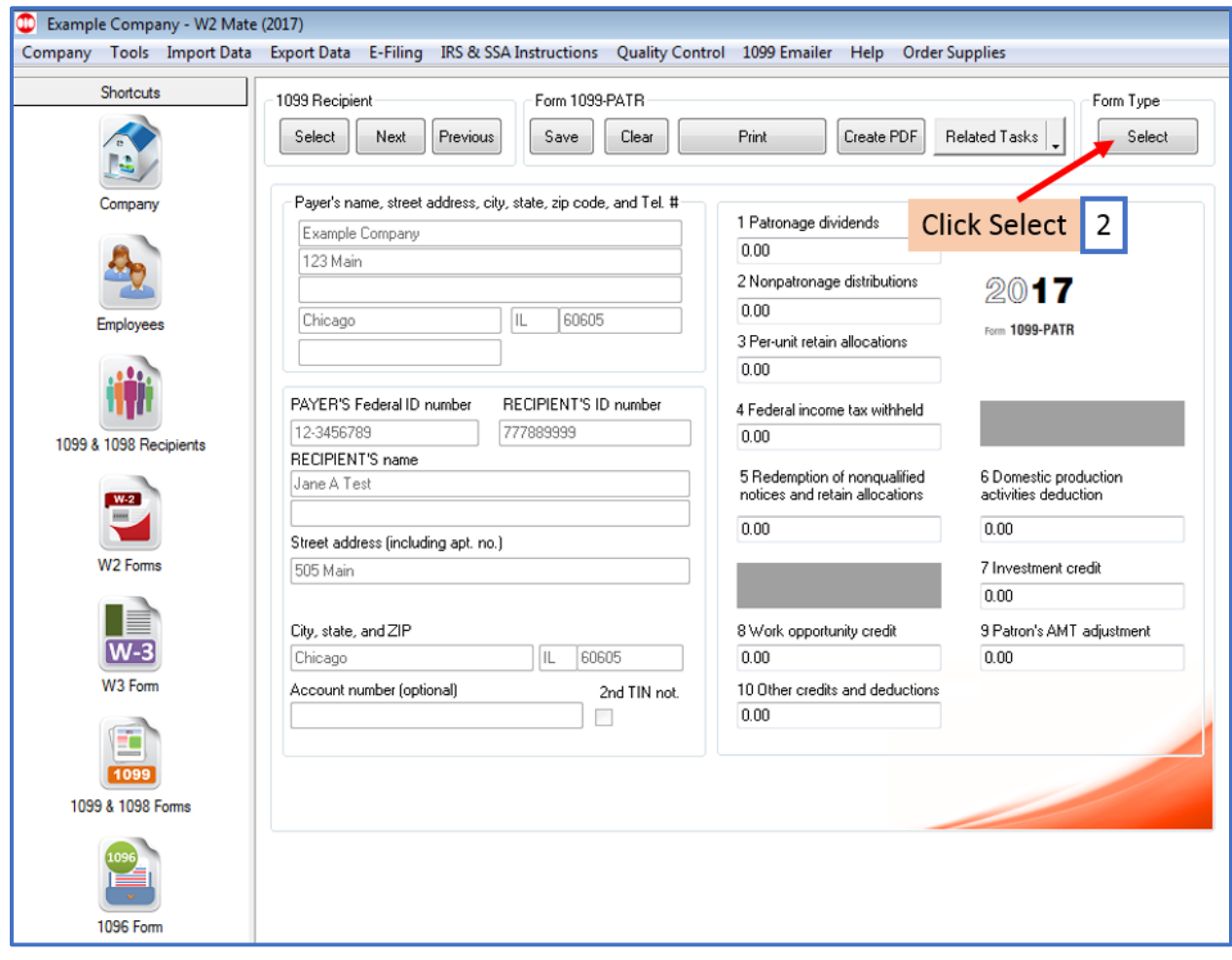

#### 3. Select Form 1099-PATR

#### 4. Click OK

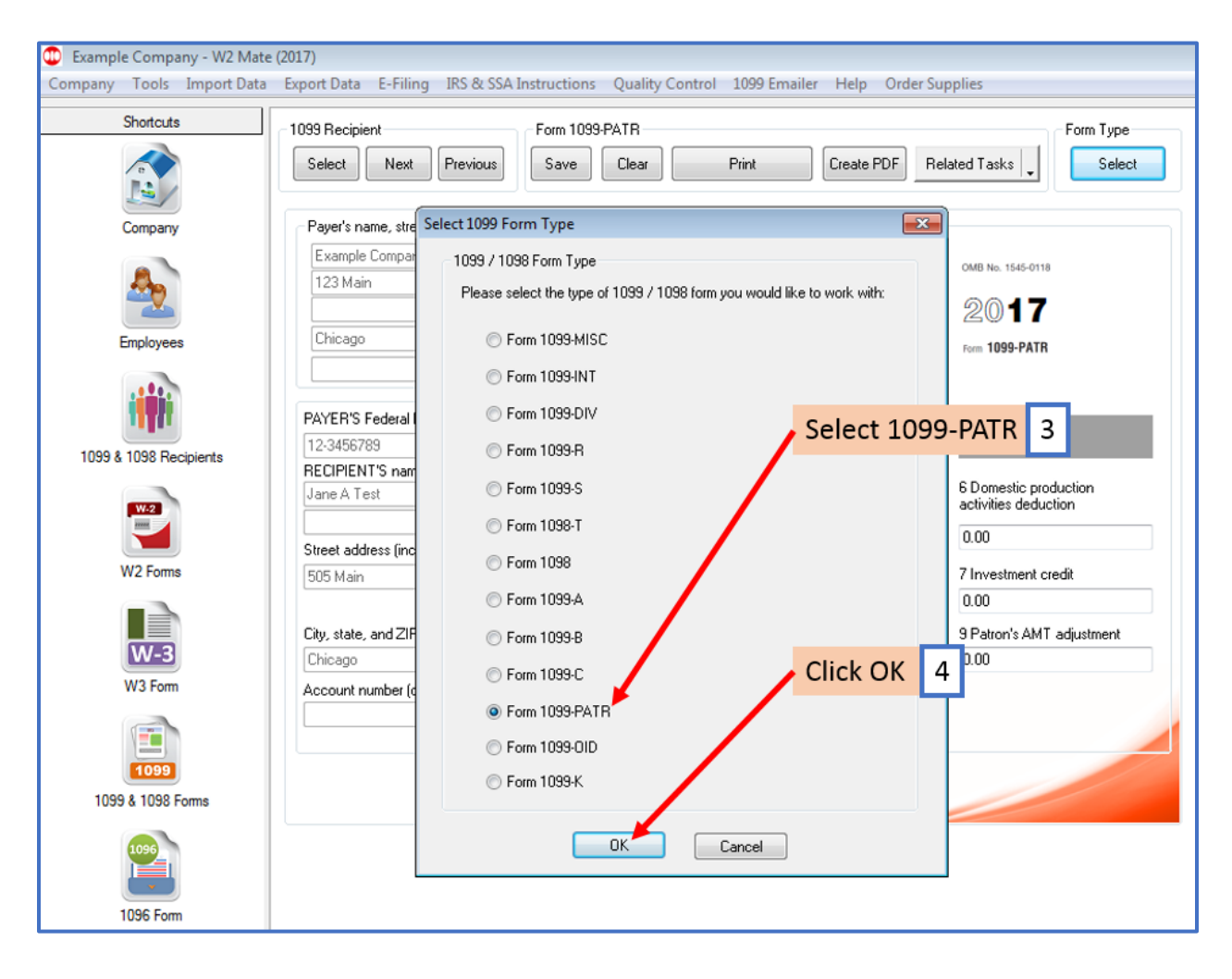

## 5. Click Select under 1099 Recipient

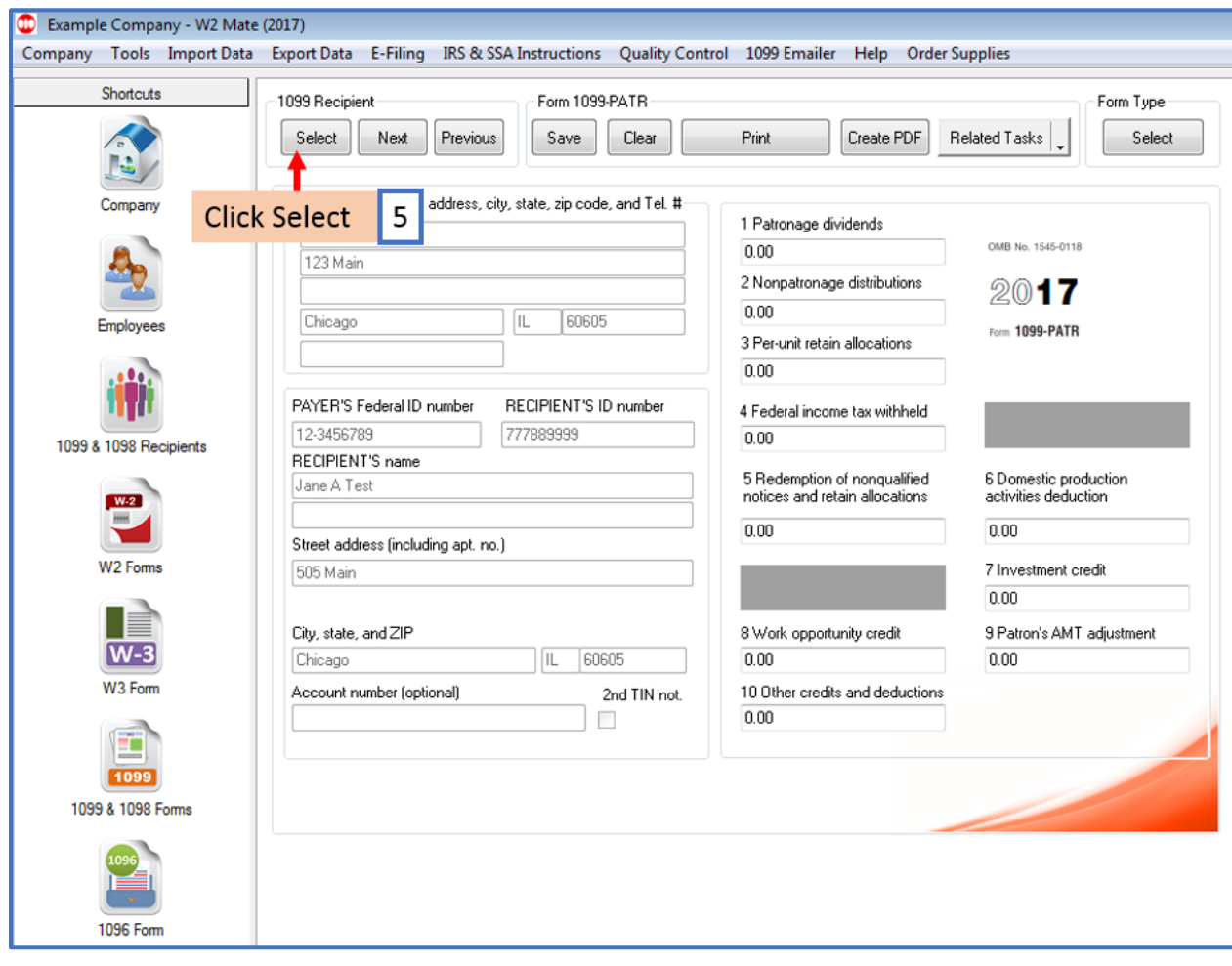

## 6. Select Recipient

## 7. Click OK

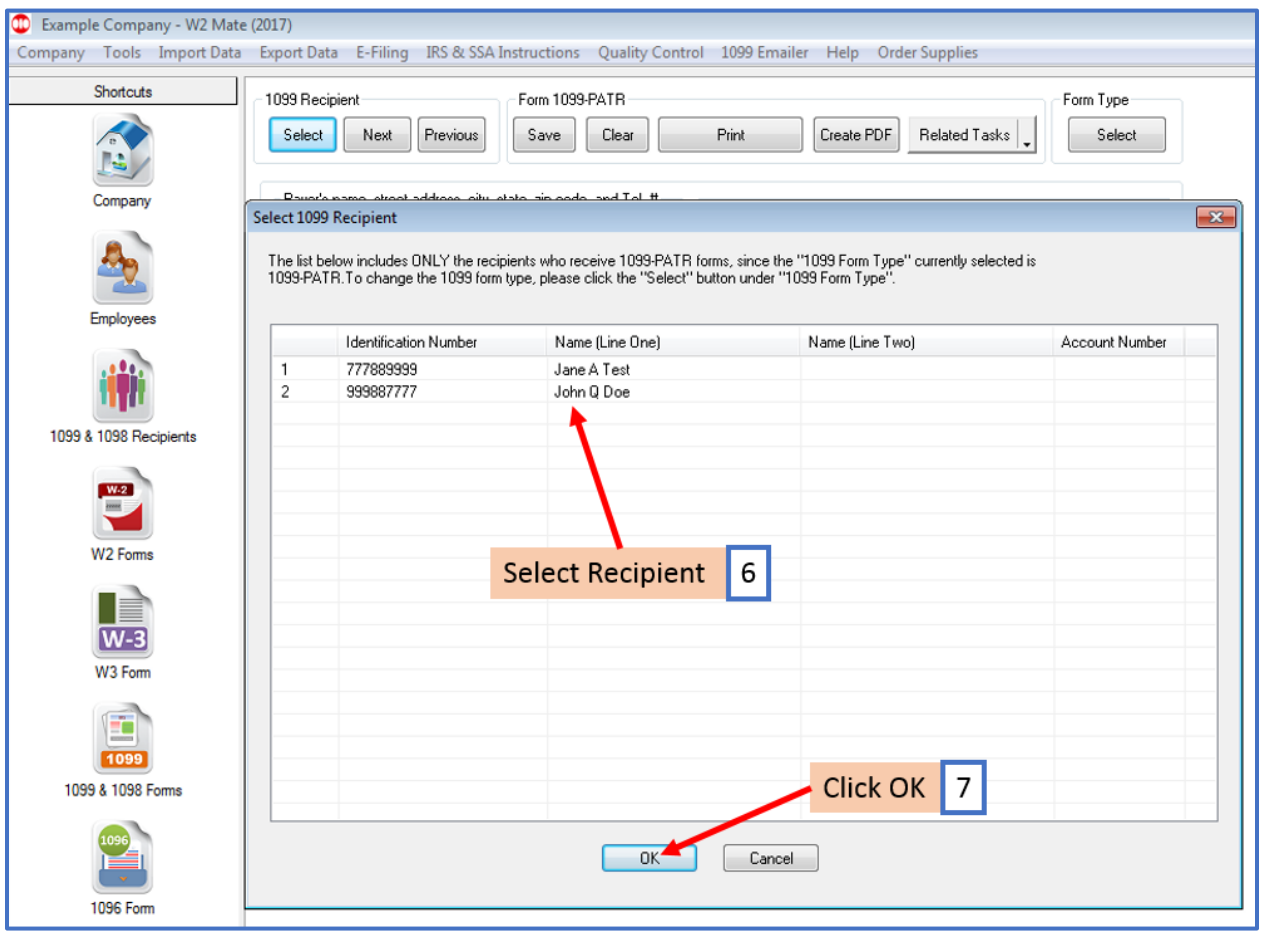

## 8. Edit 1099-PATR Data as needed

### 9. Click Save

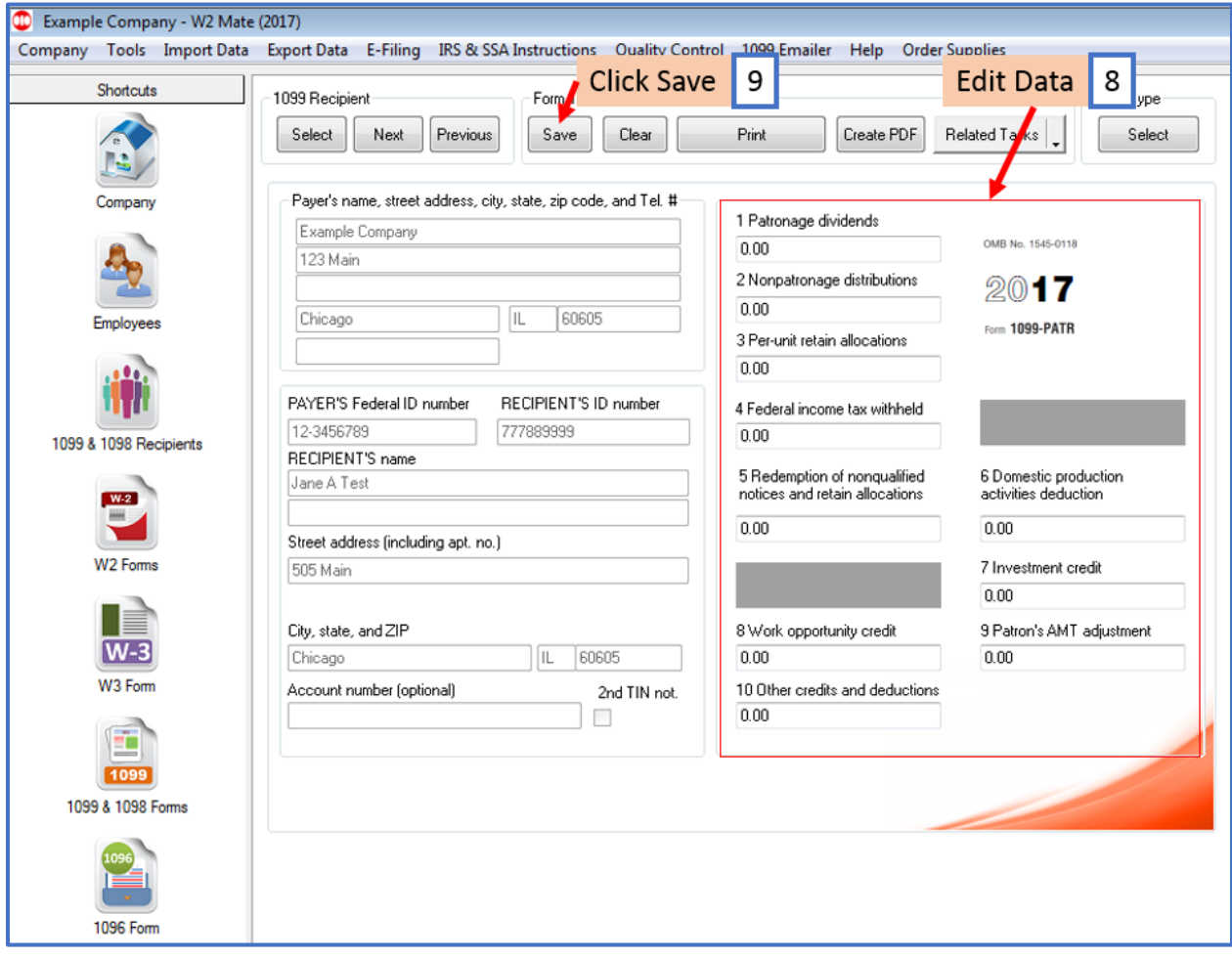

#### 10. Click Yes

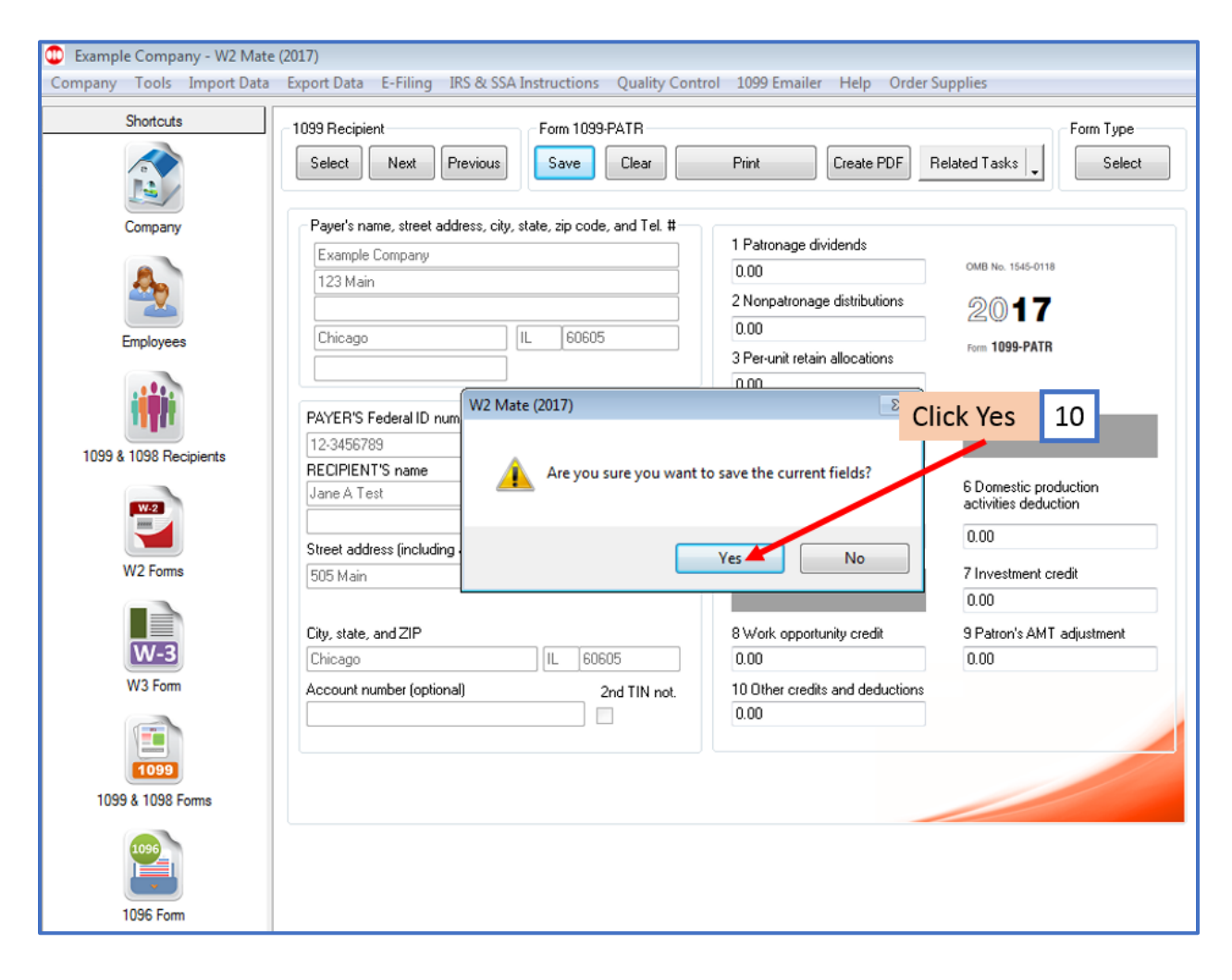